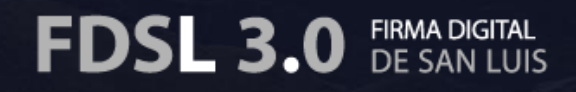

# **MANUAL** DE USUARIO SERVICIO WEB

**Servicio Web** es un excelente, potente y segura aplicación que incluye el IFDSL que nos permite Firmar Digitalmente documentos de una manera práctica y sencilla desde un ambiente web.

### **¿CÓMO FIRMAR DIGITALMENTE CON EL SERVICIO WEB?**

#### **1.- Acceder a la Página Web de Firma Digital**

Para acceder a la página web del instituto de Firma Digital San Luis, lo realizaremos desde el Navegador de Internet Explorer con la siguiente dirección web:<http://firmadigital.sanluis.gov.ar/>. Ver imagen 1

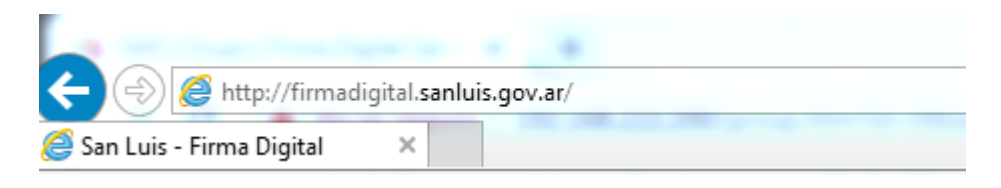

#### **Imagen 1**

Aparece el siguiente portal de la página Web, como se aprecia en la imagen número 2:

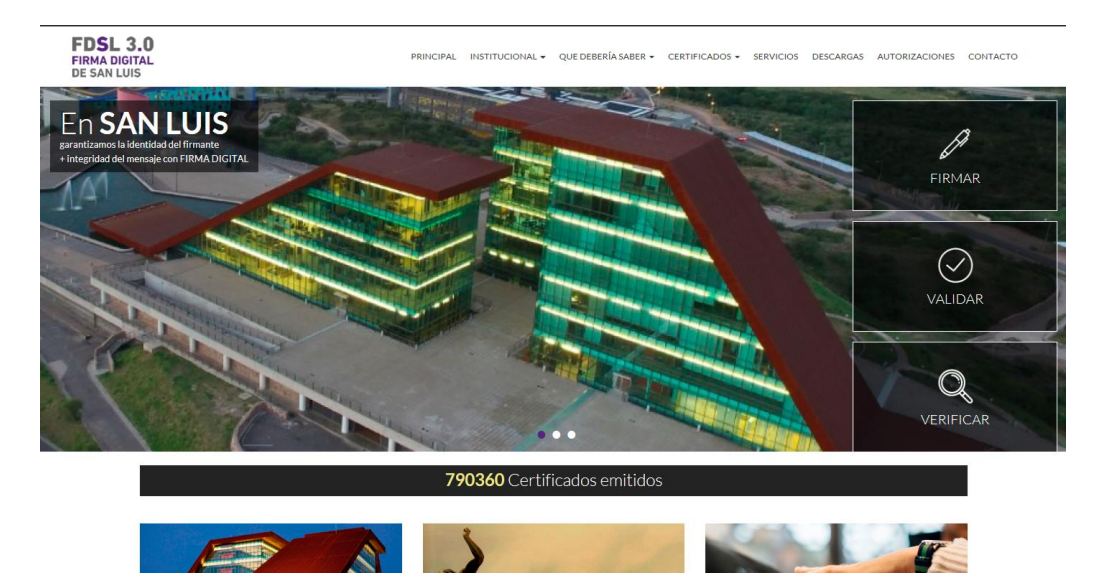

**Imagen 2**

# **2.- Procedimiento para Firmar Digitalmente con el Servicio Web**

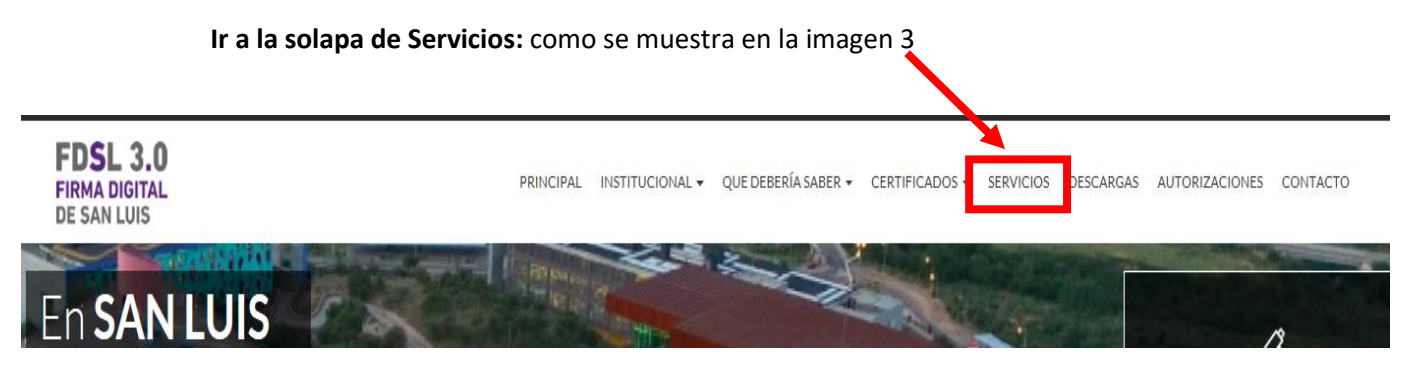

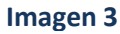

Una vez hecho click en solapa de Servicios se empezara a cargar la consola de Java y se mostraran los 3 servicios a utilizar, en este caso seleccionaremos el Servicio Web, ver imagen 4

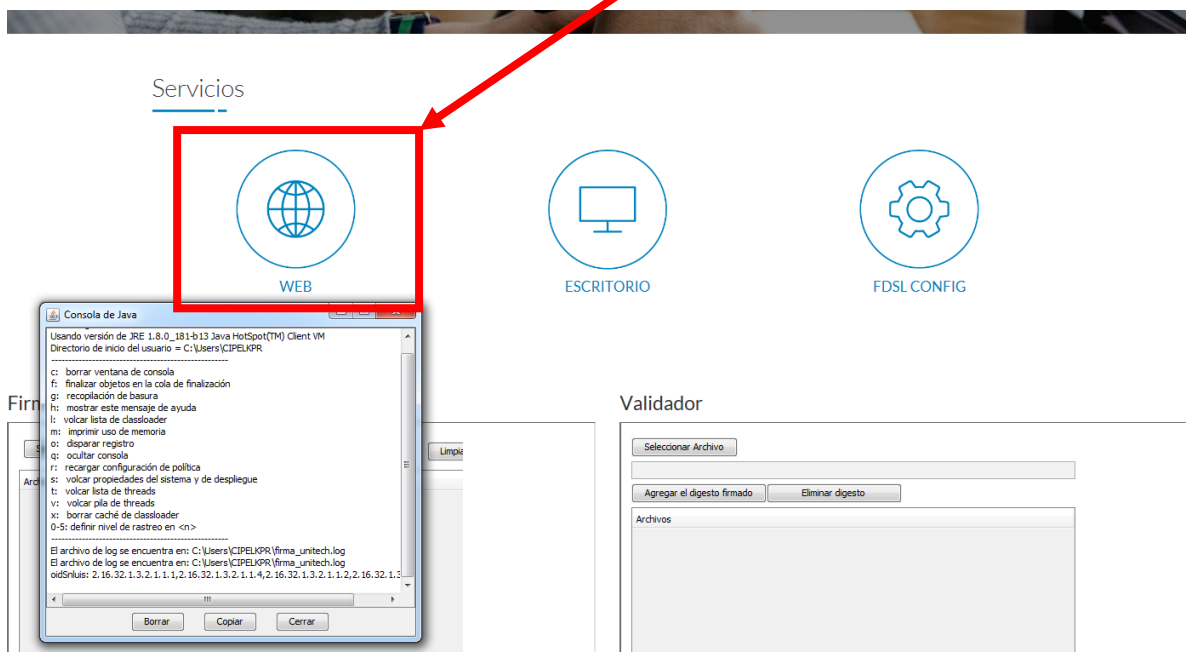

**Imagen 4**

Al seleccionar la Opción: WEB, se empezara a ejecutar una Aplicación de Java, como muestra en la imagen 5, presionar el botón ejecutar

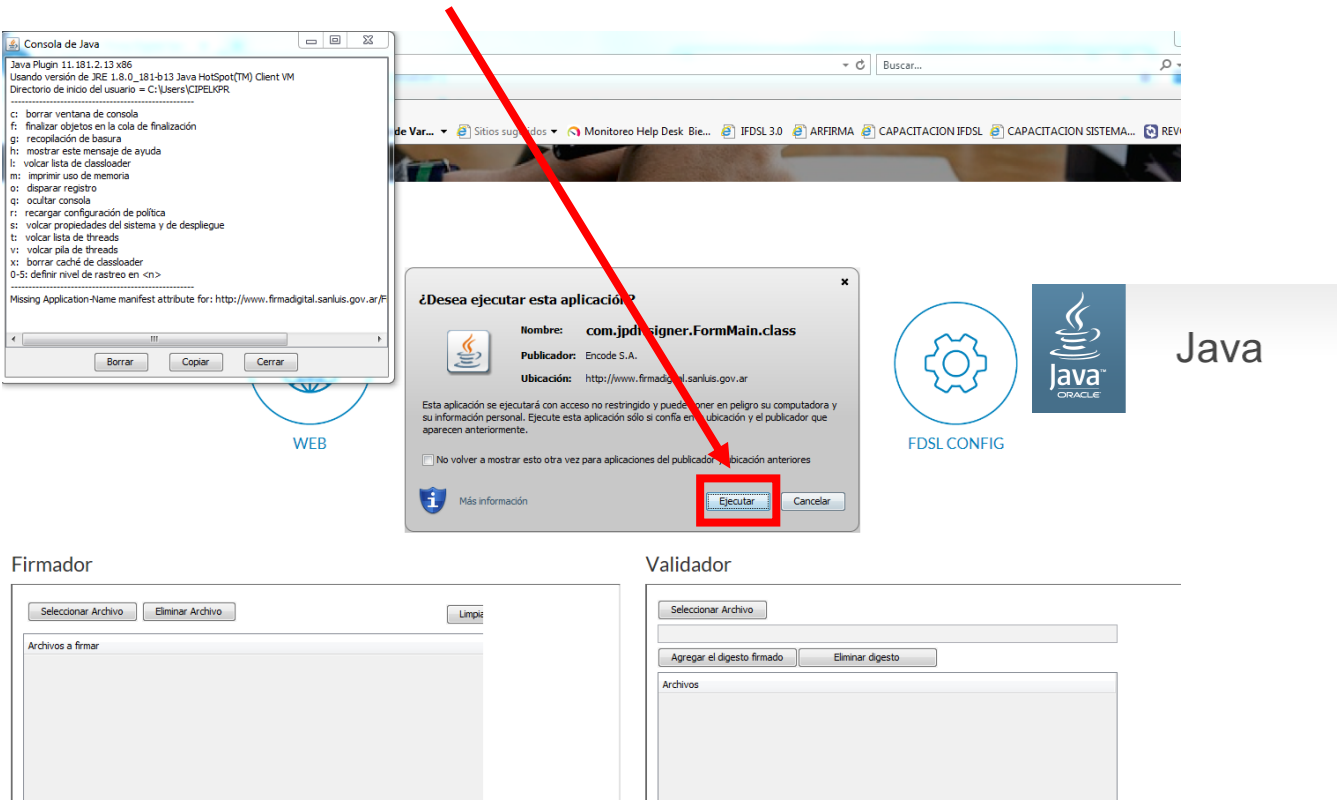

**Imagen 5**

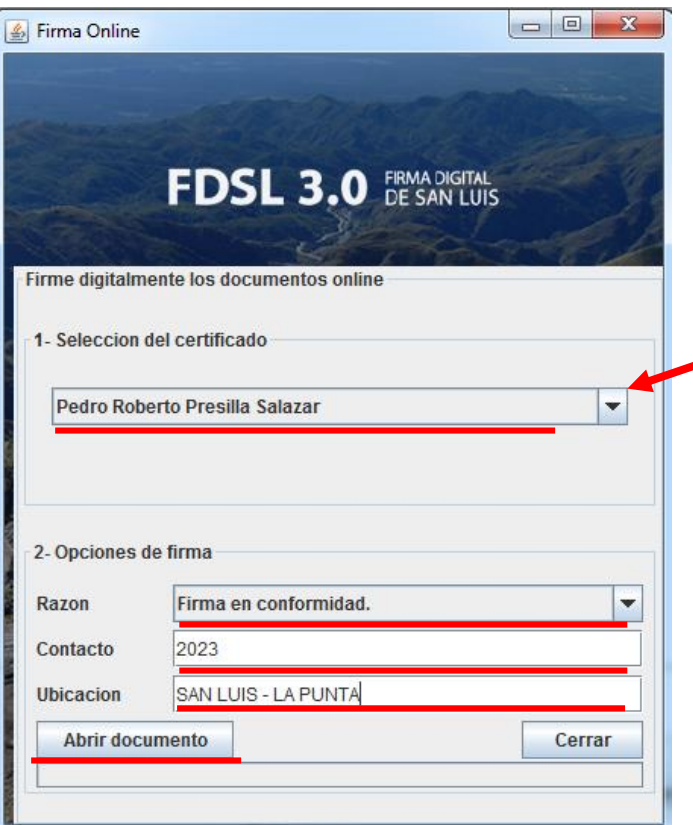

Una Vez Ejecutado JAVA, aparare la siguiente ventana que será el ambiente que se usará para firma digitalmente como se muestra en la imagen 6, **NOTA: es importante tener colocado en la máquina el dispositivo Criptográfico(TOKEN o CIPE) ya que de esta manera aparecerá en la ventana,** el Certificado con que se firmara el documento, se rellenan algunas opciones de firmas como: Razón, Contacto, Ubicación, abrimos el documento a firmar y luego nos pedirá la Clave del dispositivo Criptográfico (Token o CIPE): ver imagen 7

## **Imagen 6**

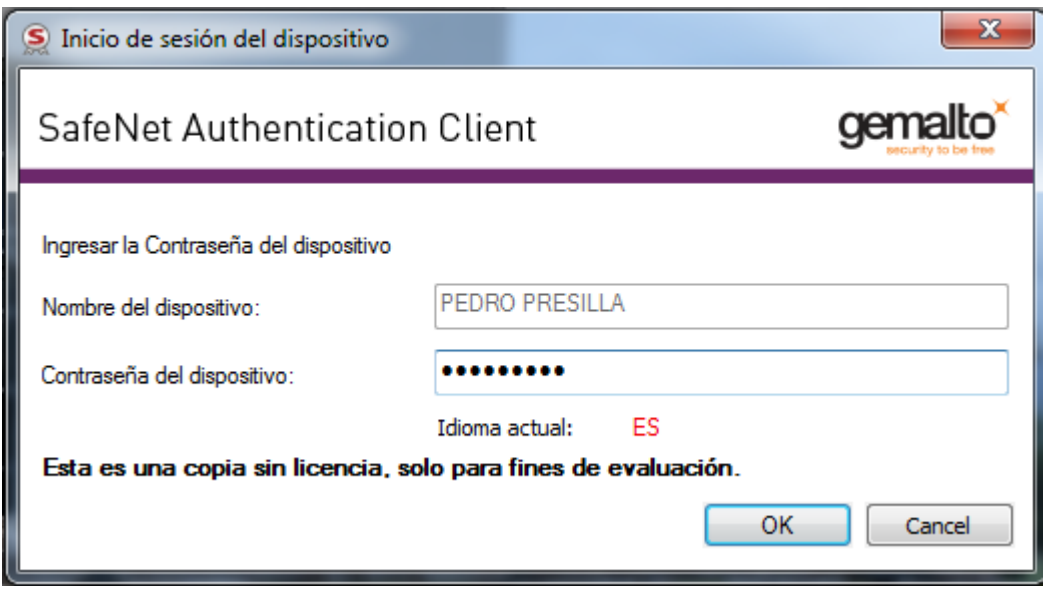

**Imagen 7**

Una vez colocada la Clave de forma correcta, la aplicación arroja un mensaje como el que se muestra en la imagen 8: Documento Firmado Satisfactoriamente, luego presionar el botón aceptar, guardar el documento en la dirección de su preferencia con el nombre de su preferencia o en la misma dirección y con el mismo nombre que estaba anteriormente, una vez culminado apareceré un mensaje que nos indica que el documento fue firmado y guardado satisfactoriamente.

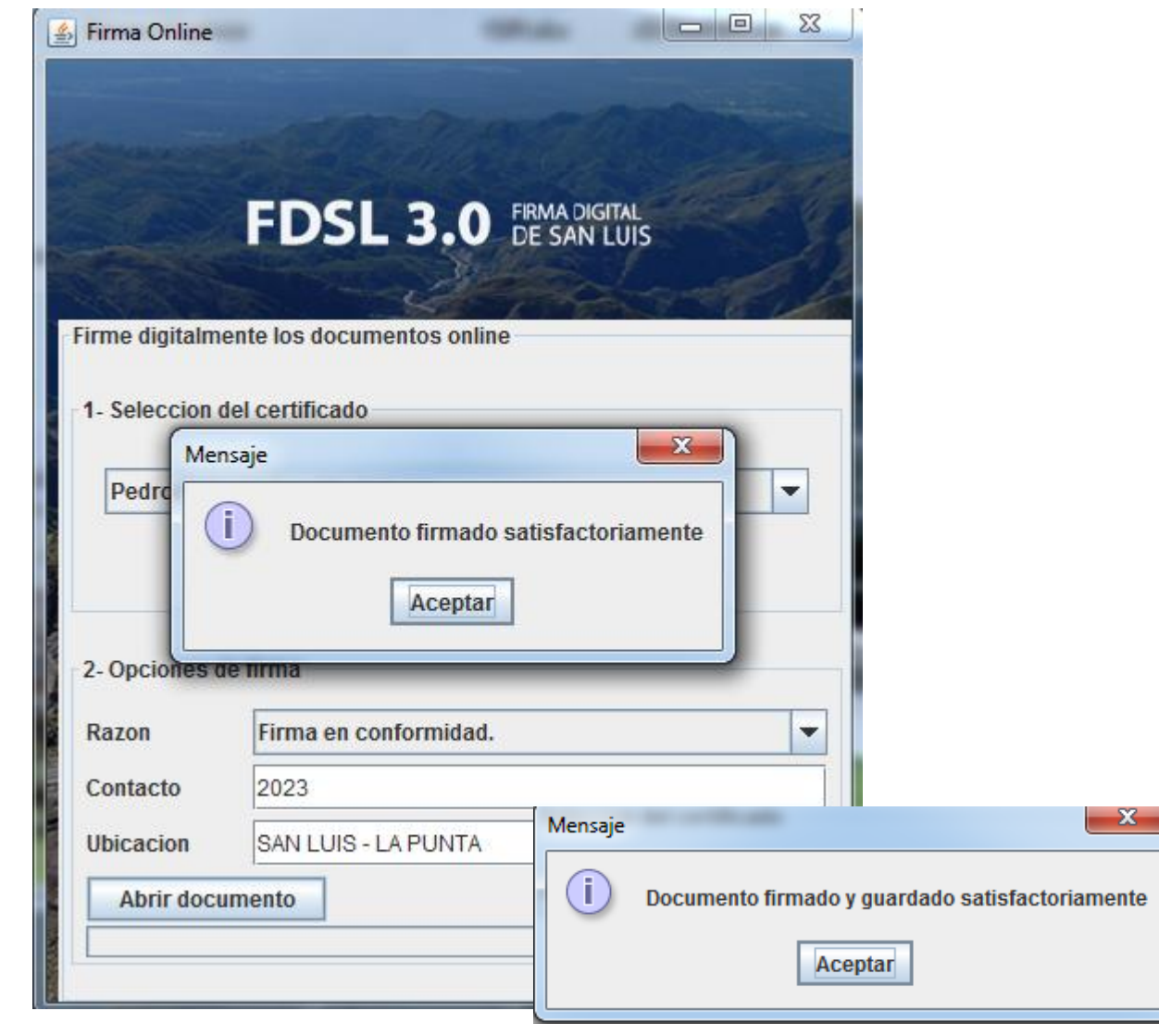

**Imagen 8**

Una vez firmado y guardado el documento podemos abrirlo y verificar que el procedimiento fue realizado correctamente al visualizar el Panel de Firmas como se puede apreciar en la imagen 9.

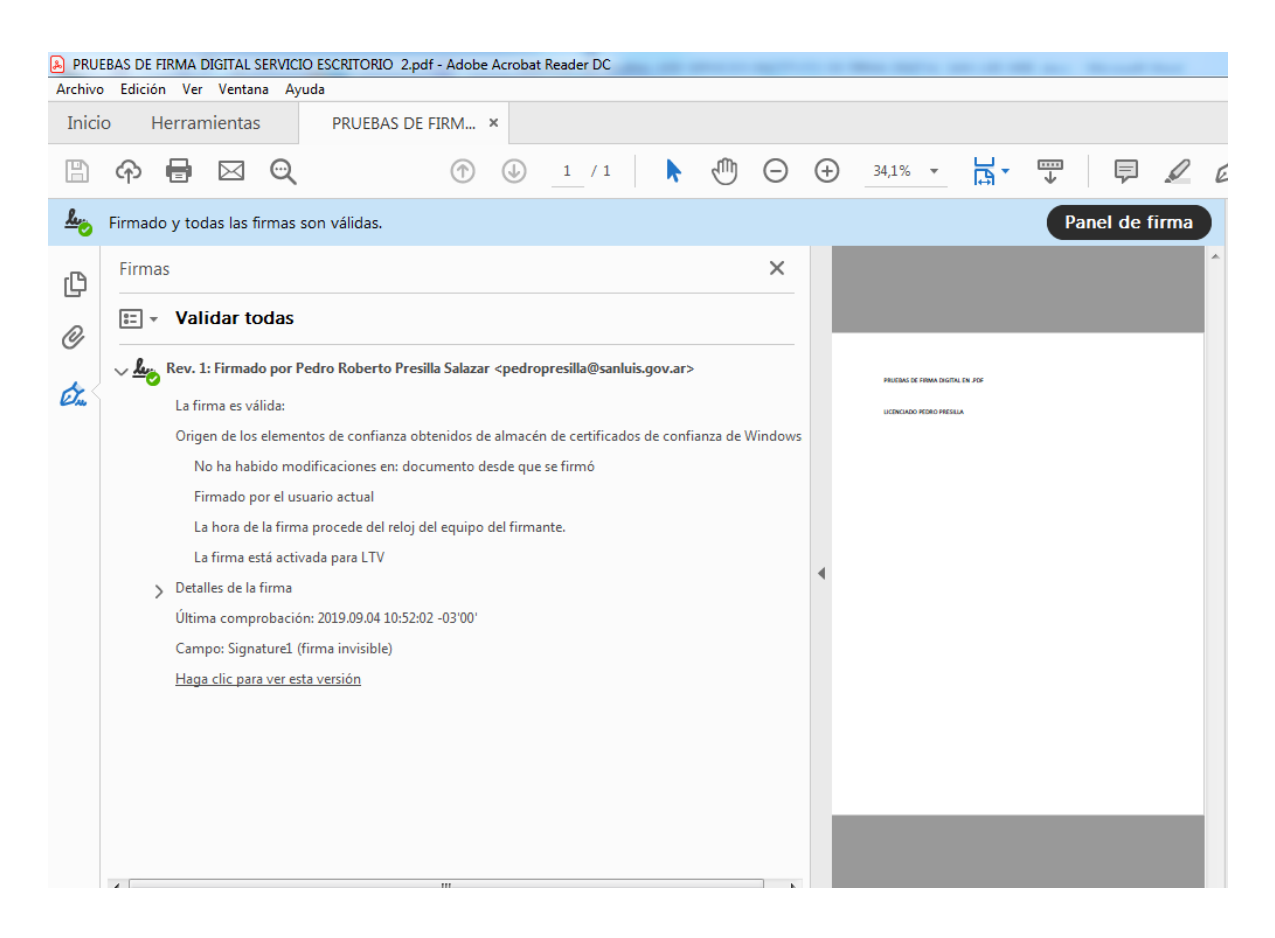

#### **Imagen 9**

Para mayor información puede comunicarse vía Skype a la mesa de ayuda: [ayuda\\_PKI@sanluis.gov.ar,](mailto:ayuda_PKI@sanluis.gov.ar) correo electrónico: [firmadigital@sanluis.gov.ar](mailto:firmadigital@sanluis.gov.ar) o AUTOPISTA DE LA INFORMACIÓN: 4452010